AiM Manuale utente

## Collegamento alla ECU dei dispositivi AiM via OBDII

#### Versione 1.04

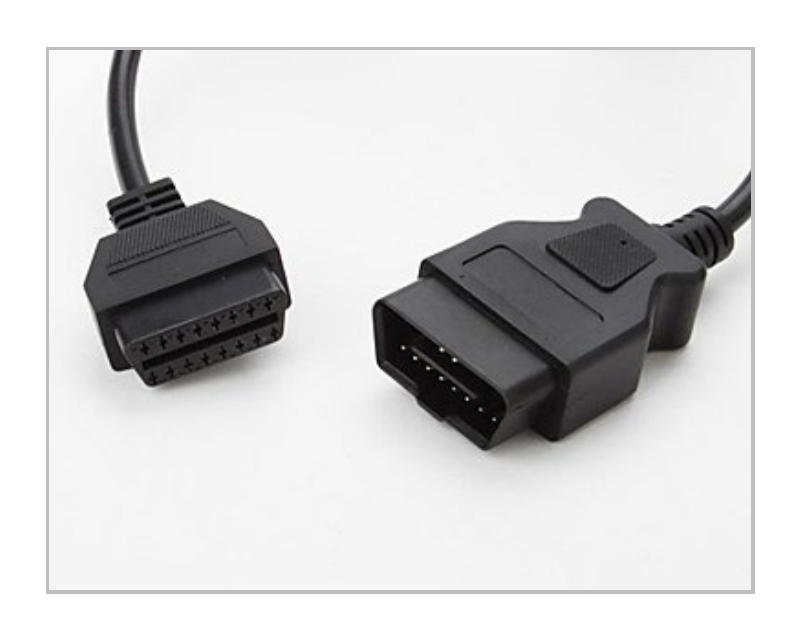

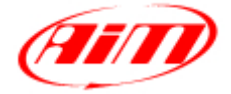

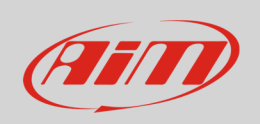

Questo manuale spiega come collegare i dispositivi AiM alla ECU del veicolo utilizzando un protocollo OBDII.

## 1 OBDII: protocolli, pinout e posizione

OBDII è uno standard diagnostico introdotto negli USA alla fine degli anni '90. È possibile utilizzarlo per permettere al proprio dispositivo AiM di comunicare con la ECU del veicolo. Questo standard diagnostico supporta diversi protocolli di comunicazione. I dispositivi AiM supportano i seguenti protocolli:

**ISO9141/2 – K Line** Supportato dai dispositivi AiM \* **ISO14230/4 – KWP200 – K Line** Supportato dai dispositivi AiM **\***

**ISO15765/4 – CAN** Supportato dai dispositivi AiM **J1850 Non** supportato dai dispositivi AiM

**\* N.B.:** MXL, MXL Pista, MXL Pro ed MXL Pro05 **non supportano** i protocolli di comunicazione ECU **linea K.**

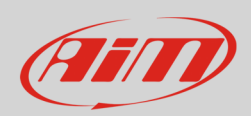

## 1.1 Pinout della presa OBDII

La presa OBDII dell'auto è mostrata sotto a sinistra, mentre a destra è presente il disegno del connettore (**lato veicolo - vista frontale**).

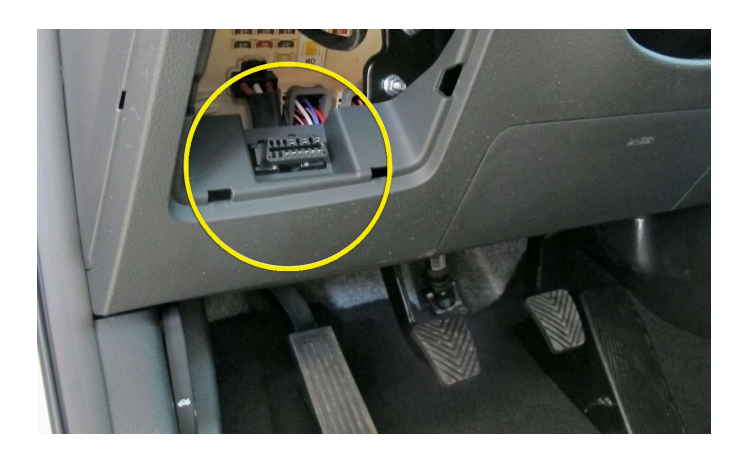

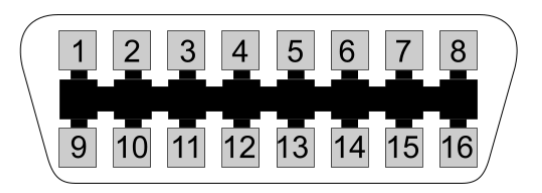

Di seguito è specificato il pinout standard del connettore.

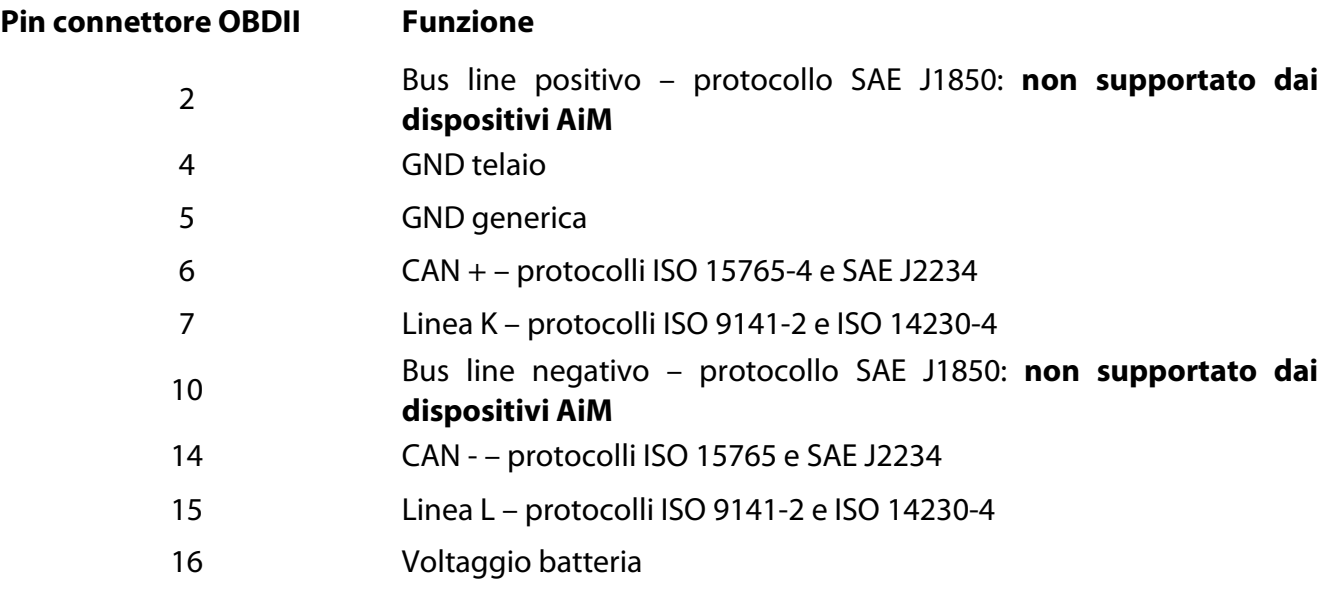

**Manuale Utente** 

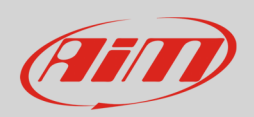

#### 1.2 Posizione della presa OBDII

La presa OBDII viene posizionata in diversi punti dell'abitacolo, a seconda del veicolo. Alcuni produttori di automobili proteggono la presa con sportellini, cappucci, ecc... L'immagine sotto indica le posizioni più comuni della presa OBDII.

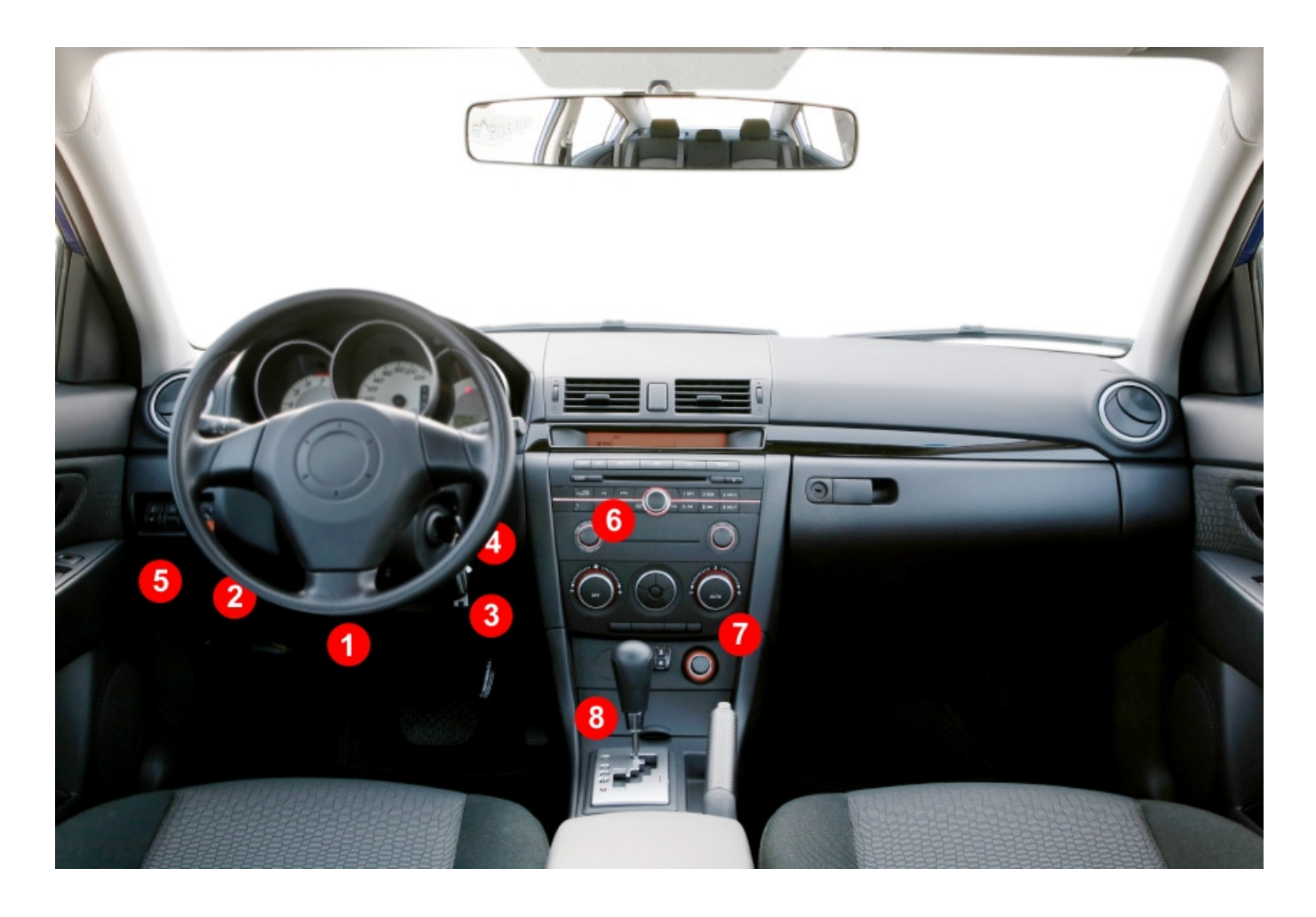

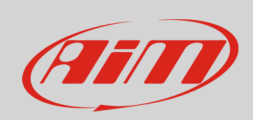

## 2 Collegamento dei dispositivi AiM alla presa OBDII

Di seguito sono spiegate le modalità di collegamento OBDII dei dispositivi AiM.

# 2.1 ECU Bridge

L'ECU Bridge è acquistabile terminato con connettore OBDII, il cui codice prodotto è: **X90BGCK12MA**.

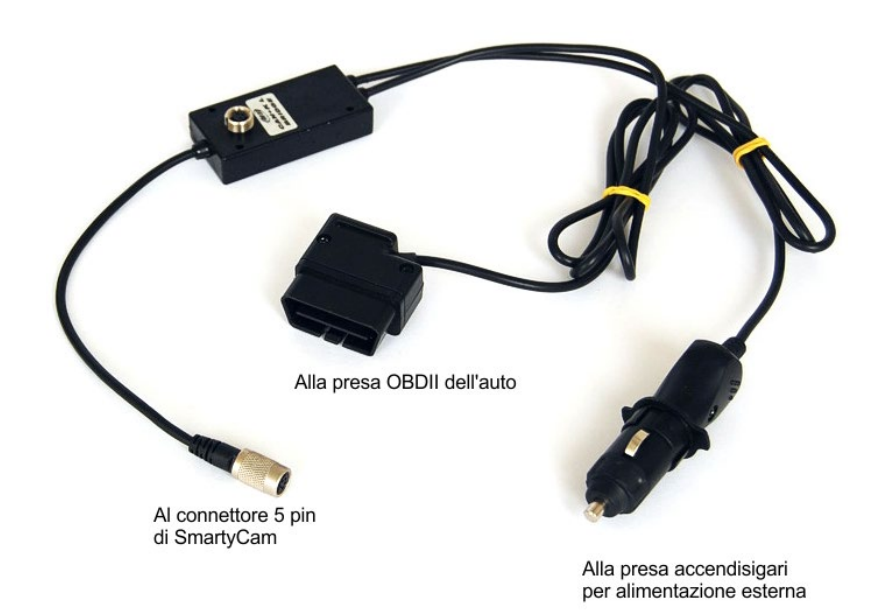

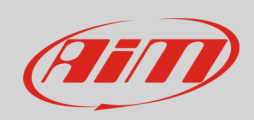

#### 2.2 EVO4

È possibile collegare EVO4 alla ECU del veicolo via OBDII, utilizzando l'apposito cavo. AiM ha sviluppato due cavi dedicati: uno per la linea CAN e l'altro per la linea K.

Il codice del cavo per collegare EVO4 alla ECU via OBDII con protocolli CAN è: **V02563040** (lunghezza cavo: 150 cm).

Deve essere inserito nel connettore Binder di EVO4 etichettato "ECU". Sotto, è mostrato lo schema di collegamento (a sinistra) e lo schema costruttivo del cavo (a destra).

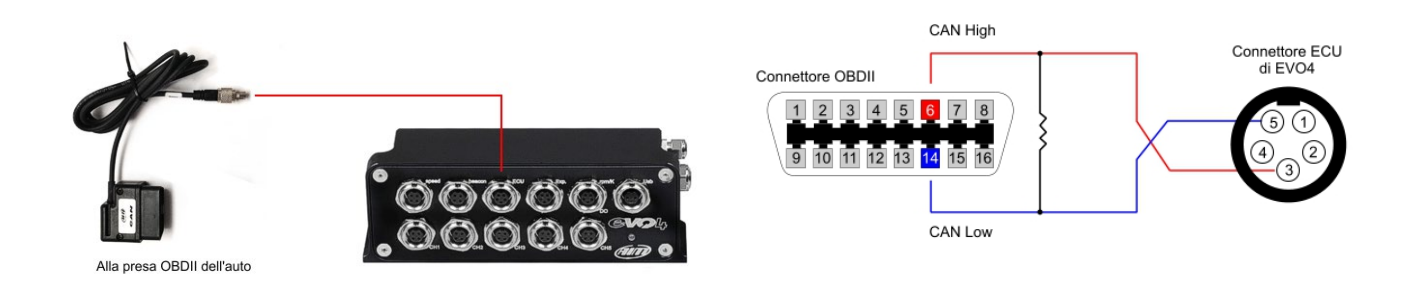

Il codice del cavo per collegare EVO4 alla ECU via OBDII utilizzando la linea K è **V02563050** (lunghezza cavo: 150 cm).

Deve essere inserito nel connettore Binder di EVO4 etichettato "RPM". Sotto, è mostrato lo schema di collegamento (a sinistra) e lo schema costruttivo del cavo (a destra).

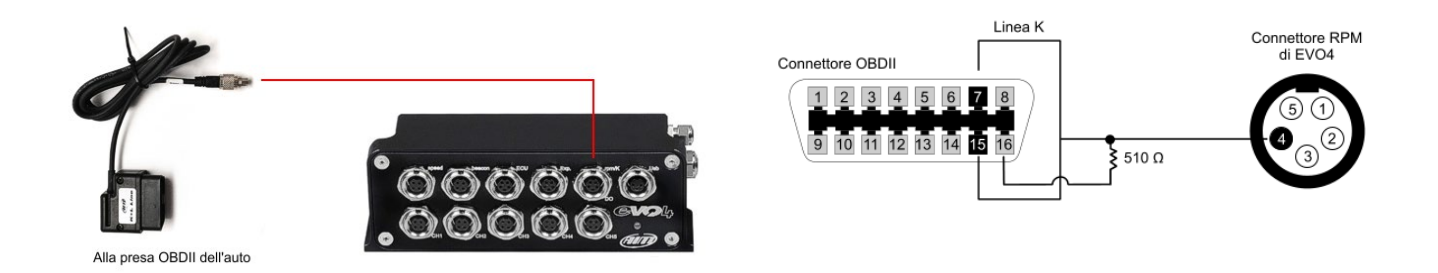

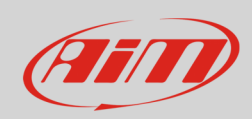

### 2.3 EVO4S

È possibile collegare EVO4S alla ECU del veicolo via OBDII, utilizzando l'apposito cavo.

Il codice del cavo per collegare EVO4S alla ECU via OBDII (con protocolli CAN e Linea K) è: **V02585030** (lunghezza cavo: 200 cm).

Deve essere inserito nel connettore Binder di EVO4S etichettato "ECU". Sotto, è mostrato lo schema di collegamento (a sinistra) e lo schema costruttivo del cavo (a destra).

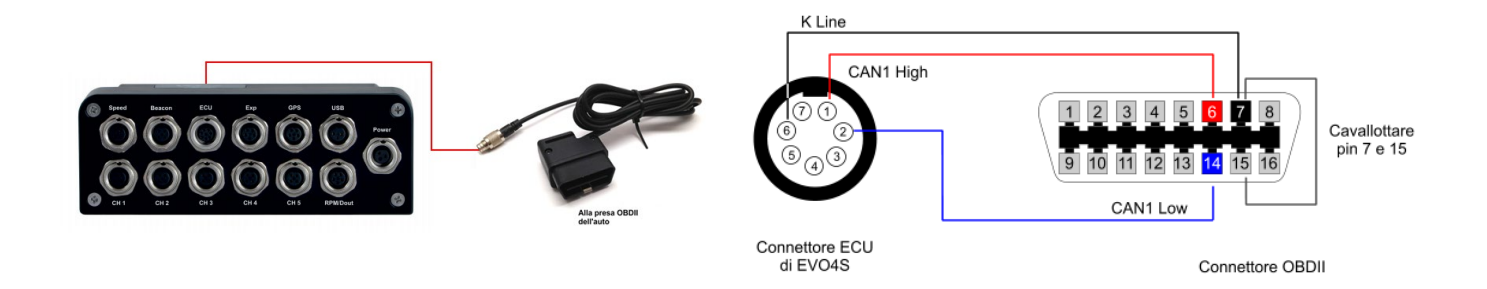

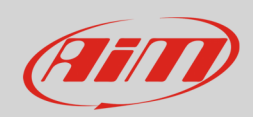

### 2.4 SoloDL

È possibile collegare SoloDL alla ECU del veicolo via OBDII utilizzando l'apposito cavo, disponibile in due diverse lunghezze. I codici di acquisto sono:

- **V02569010** lunghezza cavo: 200 cm
- **V02569090** lunghezza cavo: 120 cm

Il cavo deve essere collegato al connettore Binder a destra di SoloDL. Sotto, è mostrato lo schema di collegamento (a sinistra) e lo schema costruttivo del cavo (a destra).

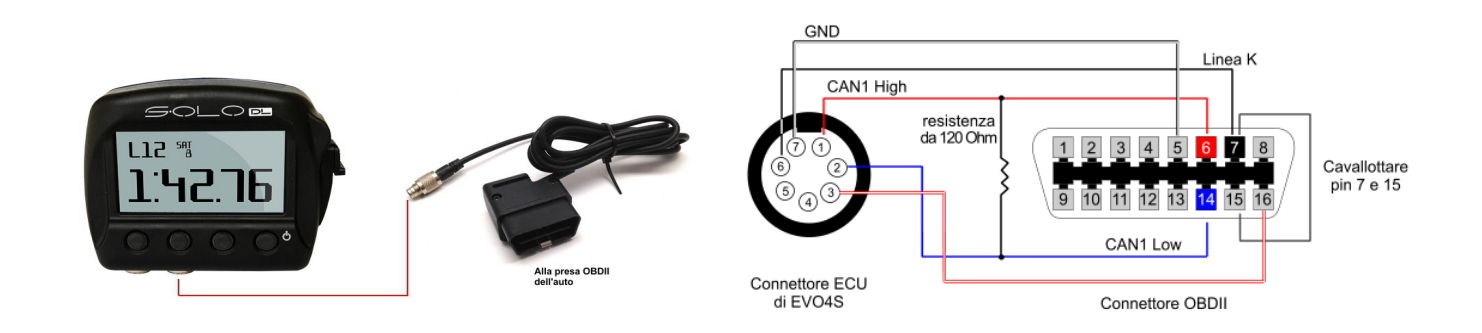

**Nota**: la resistenza di terminazione CAN è integrata nel cavo mentre la resistenza di pull-up per la linea K è integrata in SoloDL.

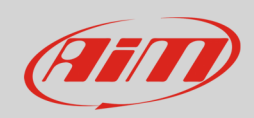

## 2.5 Solo 2 DL

È possibile collegare Solo 2 DL alla ECU del veicolo via OBDII utilizzando l'apposito cavo, disponibile in due diverse lunghezze. I codici di acquisto sono:

- **V02589040** lunghezza cavo: 200cm
- **V02589060** lunghezza cavo: 260cm

Il cavo deve essere collegato al connettore Binder a destra di Solo 2 DL. Sotto, è mostrato lo schema di collegamento (a sinistra) e lo schema costruttivo del cavo (a destra).

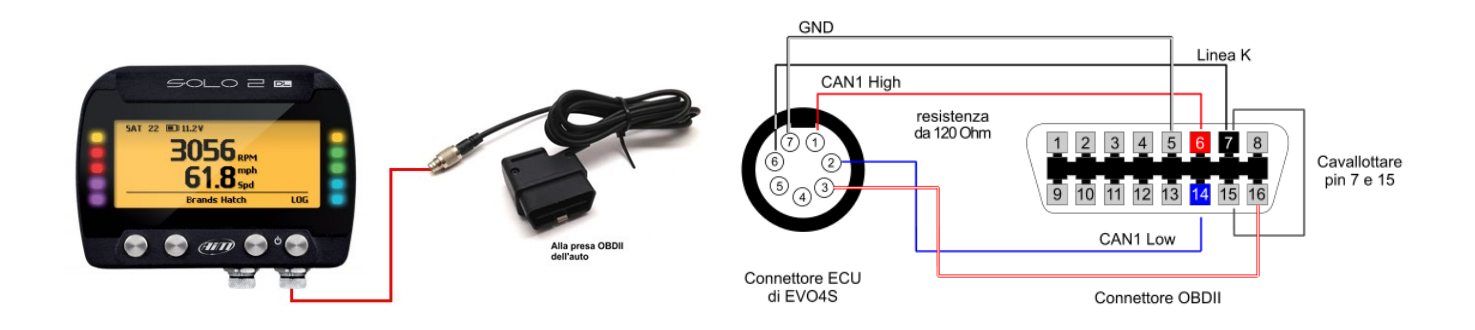

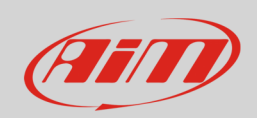

## 2.6 MXS Strada/sistemi MXx 1.2 Strada

È possibile collegare i sistemi MXx Strada **(MXS Strada, MXS 1.2 Strada, MXG 1.2 Strada, MXP Strada)** alla ECU del veicolo via OBDII utilizzando il cablaggio principale a 14pin terminato con la controparte della presa OBDII, il cui codice prodotto è:

- **V02573230:** cablaggio principale 14pin terminato con connettore OBDII per MXS Strada.
- **V02573340:** cablaggio principale 14pin terminato con connettore OBDII per sistemi MXx 1.2 Strada

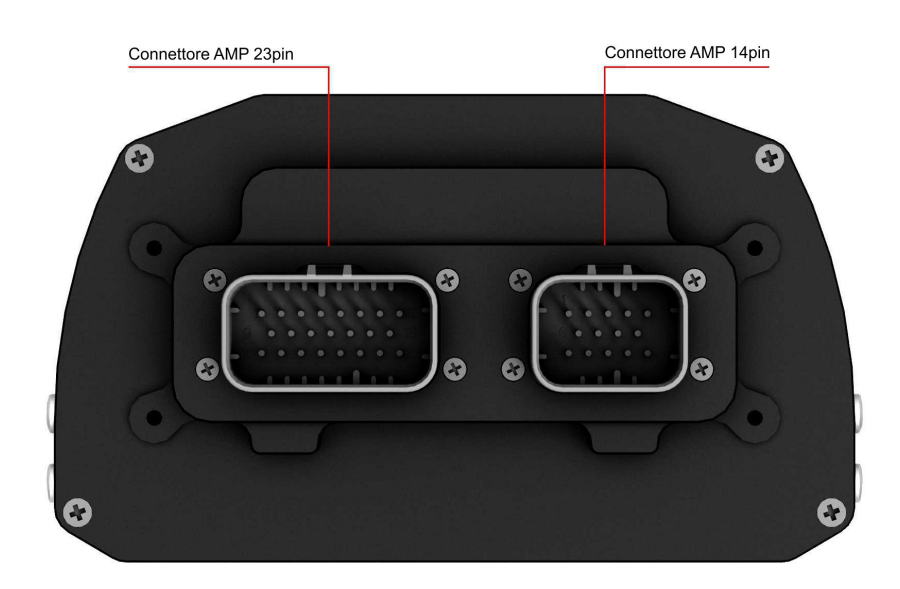

**Nota**: la resistenza di terminazione CAN e la resistenza di pull up linea K sono integrate nei sistemi MXx.

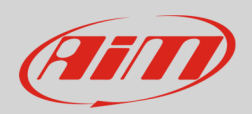

### 2.7 Sistemi MXx + EVO5

È possibile collegare i sistemi MXx **(MXS, MXS 1.2, MXG, MXG 1.2, MXP, MXL2, MXm)** ed **EVO5** alla ECU del veicolo via OBDII utilizzando il cablaggio principale a 37pin a fili liberi (codice prodotto: **V0257301**), che è da cablare con la controparte della presa OBDII.

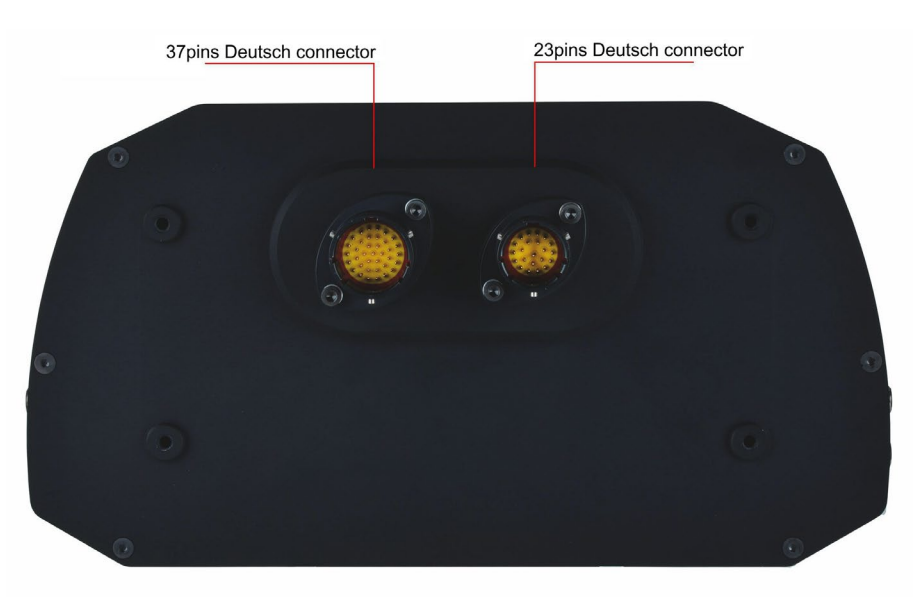

Qui sotto sono indicati i fili da utilizzare per il collegamento ECU.

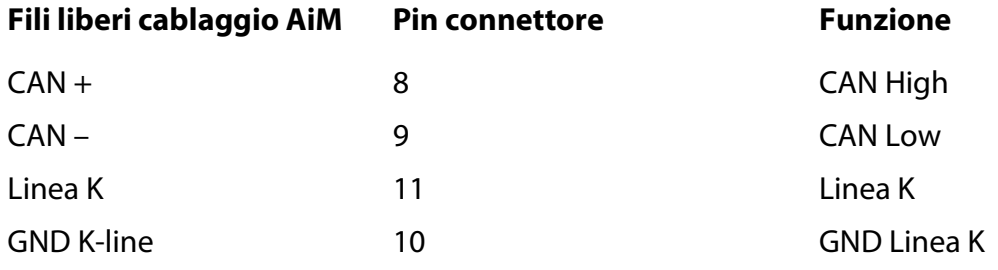

**Nota**: la resistenza di terminazione CAN e la resistenza di pull up linea K sono integrate nei sistemi MXx ed in EVO5.

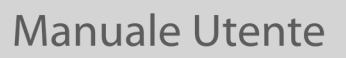

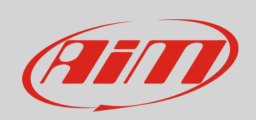

## 3 Configurazione con Race Studio

Prima di collegare il vostro dispositivo AiM alla presa OBDII è necessario configurarlo via software. Il software da utilizzare cambia a seconda del dispositivo da configurare.

Utilizzare il software **Race Studio 2** per:

- ECU Bridge
- EVO4
- SoloDL

Utilizzare il software **Race Studio 3** per:

- MXS, MXS 1.2, MXS Strada, MXS 1.2 Strada
- MXG, MXG 1.2, MXG 1.2 Strada
- MXP, MXP Strada
- MXm
- MXL2
- EVO4S
- EVO5
- Solo 2 DL

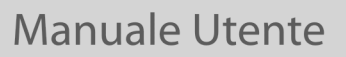

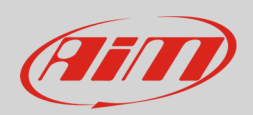

## 3.1 Configurazione con Race Studio 2

- lanciare Race Studio 2, cliccare Configurazione dispositivo, selezionare il dispositivo in uso e cliccare Avvia; selezionare la configurazione da utilizzare o premere "Nuova" per crearne una
- dai rispettivi menu a tendina, selezionate produttore ECU "OBDII" e a seconda del protocollo OBDII del vostro veicolo –Modello ECU:
	- o "CAN"
	- o "ISO9141\_2"
	- o "KWP2000\_FAST\_INIT"
	- o "KWP2000\_SLOW\_INIT"
- trasmettete la configurazione al dispositivo premendo "Trasmissione"

# 3.2 Configurazione con Race Studio 3

- lanciare Race Studio 3, selezionare la configurazione da utilizzare o premere "New" per crearne una, selezionare il dispositivo in uso e premere OK
- entrare nella tab ECU Stream
- selezionare "OBDII" come Manufacturer e a seconda del protocollo OBDII del vostro veicolo come Model:
	- o "CAN"
	- o "ISO9141\_2"
	- o "KWP2000\_FAST\_INIT"
	- o "KWP2000\_SLOW\_INIT"
- trasmettete la configurazione al dispositivo premendo "Transmit"

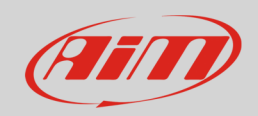

#### 4 Protocollo OBDII

I canali ricevuti dal dispositivo AiM via OBDII sono quelli mostrati sotto.

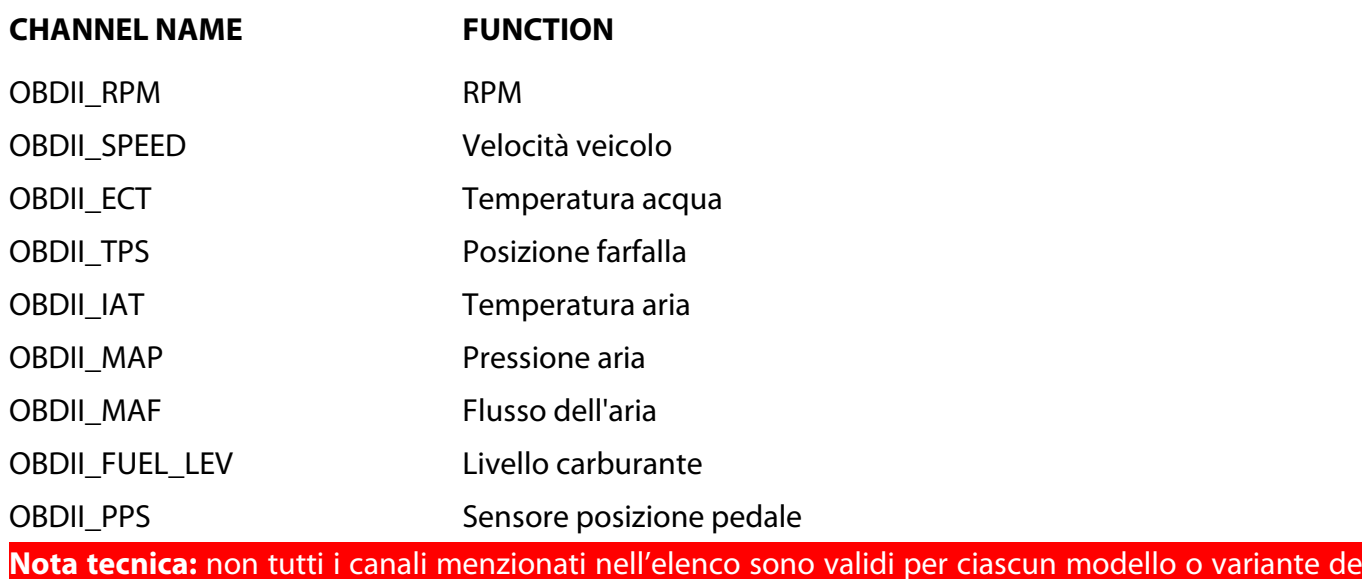

**Nota tecnica:** non tutti i canali menzionati nell'elenco sono validi per ciascun modello o variante del produttore; ciascun produttore può scegliere quale dei canali rendere disponibile per gli strumenti di diagnostica standard.